# **GUÍA DE LA APLICACIÓN DACIA MAP UPDATE**

Puede actualizar el mapa de su sistema de navegación con la ayuda de la aplicación DACIA MAP UPDATE. Se trata de una aplicación gratuita para smartphone que le permite comprar, descargar, instalar y gestionar actualizaciones de mapas en su navegador Media Nav.

Para ello, necesitará:

- Un sistema Media Nav con **versiones de sistema operativo 6.0.10.2 o 9.0.10.2**. Para comprobar la versión del sistema operativo de la unidad principal, haga clic en menú del sistema operativo  $\rightarrow$  ajustes  $\rightarrow$  sistema  $\rightarrow$  versión del sistema. Puede actualizar OS6.0 u OS9.0 a las versiones OS6.0.10.2 u OS9.0.10.2 como se indica en la **Sección 1**.
- Un teléfono inteligente de 64 bits compatible con Android que funcione en una de las tres versiones más recientes de Android. Asegúrese de que tenga al menos 2 GB de espacio de almacenamiento disponible para un rendimiento óptimo. (Nota: la aplicación DACIA MAP UPDATE no está disponible en la App Store de Apple).
- Un cable USB apto para su teléfono.
- Una conexión de datos móviles o Wi-Fi de su teléfono.

# Tabla de contenido

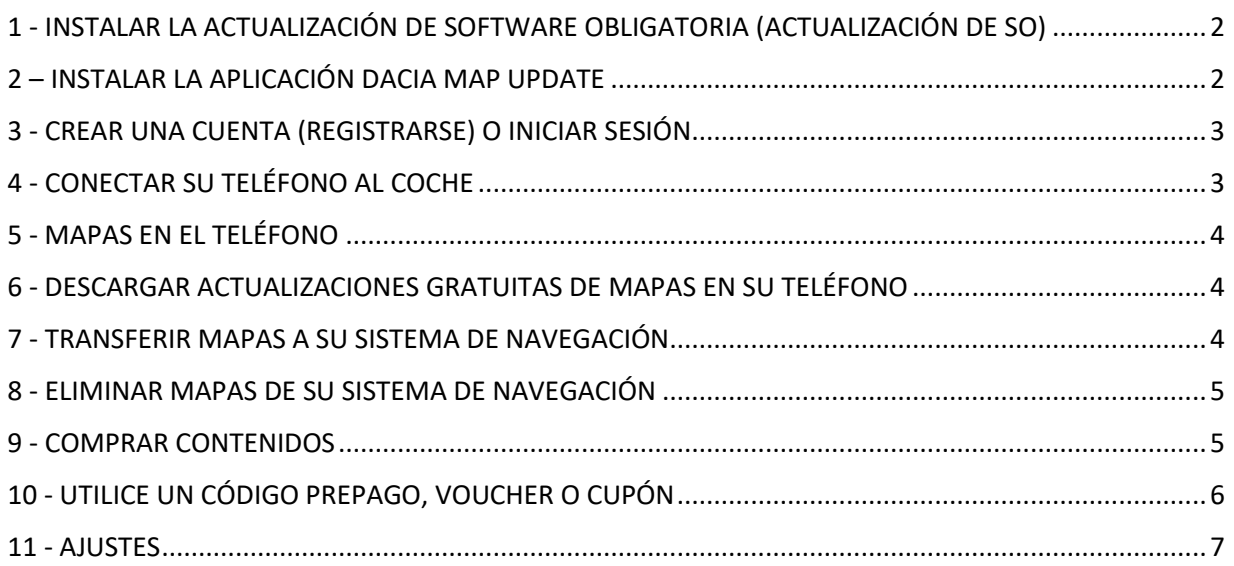

### <span id="page-1-0"></span>1 - INSTALAR LA ACTUALIZACIÓN DE SOFTWARE OBLIGATORIA (ACTUALIZACIÓN DE SO)

Para actualizar su navegación por teléfono, la versión del sistema operativo de la unidad principal de su automóvil debe ser **6.0.10.2 o 9.0.10.2** . **Debe usar Dacia Media Nav Evolution Toolbox para actualizar su unidad principal a OS 6.0.10.2 u OS 9.0.10.2. Siga los siguientes pasos. No puede utilizar la aplicación del teléfono para actualizar la unidad principal.**

- 1. Sincronice una memoria USB (FAT32 o NTFS vacío) con los datos de la unidad central de su coche. Inserte la memoria USB en la unidad central y seleccione Navegación > Opciones > Actualización de mapas > Opciones > Actualizar. Esto sincronizará los datos de navegación del sistema con la unidad flash USB. Cuando haya finalizado, retire la unidad flash USB.
- 2. Conecte la memoria USB a su ordenador. Instale o inicie Dacia Media Nav Evolution Toolbox.
- 3. Si puede optar a una actualización de la versión del sistema operativo, se le ofrecerá automáticamente. *Nota: si no se ofrece ninguna actualización del sistema operativo, significa que ya dispone de la última versión para su modelo. En este caso, omita el paso 4.*
- 4. Inserte de nuevo la unidad flash USB en la unidad central de su coche y el proceso de actualización se iniciará automáticamente.

<span id="page-1-1"></span>Ahora la unidad central de su coche es compatible con la aplicación DACIA MAP UPDATE.

#### 2 – INSTALAR LA APLICACIÓN DACIA MAP UPDATE

- 1. Descargue la aplicación DACIA MAP UPDATE de la Play Store de Google. [\(https://play.google.com/store/apps/details?id=com.nng.pbmu.dacia\)](https://play.google.com/store/apps/details?id=com.nng.pbmu.dacia).
- *2.* Tras la instalación, inicie la aplicación.

*Nota: la aplicación le solicitará que active las notificaciones. Puede cambiar esta configuración más adelante en los ajustes de su teléfono Android.*

3. Cree una cuenta o inicie sesión con su cuenta Naviextras creada anteriormente para acceder a contenidos gratuitos o adquirir nuevos mapas.

#### <span id="page-2-0"></span>3 - CREAR UNA CUENTA (REGISTRARSE) O INICIAR SESIÓN

- 1. Cree su cuenta personal mediante:
	- Un nombre de usuario y una dirección de correo electrónico válida,
	- Una contraseña,
	- Su dirección (país de residencia).

*Nota: no olvide marcar la casilla de verificación de notificaciones si desea recibir avisos sobre los últimos mapas disponibles.*

Antes de iniciar sesión, valide su dirección de correo electrónico. La aplicación le enviará un mensaje de confirmación a la dirección de correo electrónico que nos haya facilitado. Haga clic en el enlace «Confirmar registro». *(Si no lo recibe, compruebe su carpeta de correo no deseado).*

*2.* O inicie sesión con su cuenta Naviextras creada anteriormente (utilizada para iniciar sesión en Toolbox). *Nota: es posible que tenga que validar su dirección de correo electrónico. La aplicación le enviará un mensaje de confirmación a la dirección de correo electrónico que nos haya facilitado. Haga clic en el enlace «Confirmar registro».*

Puede editar o modificar sus datos personales en cualquier momento en el menú Perfil  $\beta$ . Consulte la **Sección 11**.

#### <span id="page-2-1"></span>4 - CONECTAR SU TELÉFONO AL COCHE

- 1- Conecte su teléfono a la unidad central del coche mediante un cable USB.
- 2- Pulse el icono NAVEGACIÓN del sistema de navegación > Opciones > Actualización de mapas > Opciones > Actualizar con el teléfono.
- 3- Esto conecta su coche a su teléfono y sincroniza los datos del sistema de navegación de su coche. *Nota: cuando el coche esté emparejado con su teléfono, el icono de la esquina superior derecha de la aplicación cambiará a verde*.
- 4- Ya puede desconectar el cable USB y navegar por los mapas y otros contenidos disponibles para su sistema.

Se pueden conectar varios coches a la aplicación. Todos los vehículos que se hayan conectado a la aplicación al menos una vez aparecerán en Coches conocidos, consulte la **Sección 11**. Puede seleccionar qué coche desea actualizar.

#### <span id="page-3-0"></span>5 - MAPAS EN EL TELÉFONO

Los mapas se organizan en el menú Mapas

- 1. **Propios**: todos los mapas que haya comprado o que pueda descargar (Garantía de último mapa (GUM), actualizaciones de mapas gratuitas, actualizaciones de configuración del dispositivo).
- 2. **En el teléfono**: todos los mapas descargados en el teléfono y transferibles a la unidad central del vehículo. Puede eliminar mapas de su teléfono pulsando sobre el icono  $\mathbb H$ (papelera) en la tarjeta de mapas.
- 3. **En el coche**: todos los mapas instalados en la unidad central de su coche se denominan mapas **En el coche**. Puede eliminar mapas de la unidad central del coche pulsando sobre el icono  $\mathbb I$  (papelera) en la tarieta de mapas.

#### <span id="page-3-1"></span>6 - DESCARGAR ACTUALIZACIONES GRATUITAS DE MAPAS EN SU TELÉFONO

Para proporcionarle la mejor experiencia posible con su sistema de navegación, el fabricante de su coche le proporciona **una actualización de mapas gratuita durante los primeros 90 días de uso** o **3 años de actualizaciones de mapas gratuitas,** en función de su modelo. No pierda esta oportunidad de actualizar su sistema de navegación. Búsquelo en Mapas > **Propios**.

- 1. Pulse el menú **Propios**. Aquí se mostrarán los mapas que puede descargar gratuitamente.
- 2. Descargue los mapas en su teléfono a través de (botón de transferencia al teléfono).

#### <span id="page-3-2"></span>7 - TRANSFERIR MAPAS A SU SISTEMA DE NAVEGACIÓN

Después de descargar un mapa en su teléfono, aparecerá en Mapas > **En el teléfono**.

1. Pulse el menú **En el teléfono** y conecte el teléfono a la unidad central del coche con un cable USB. *Nota: cuando el coche esté emparejado con su teléfono, el pequeño icono de la esquina superior derecha de la aplicación cambiará a verde.*

- *2.* Seleccione los mapas que desea transferir a la unidad central de su coche marcando la casilla situada junto al mapa o mapas. *Nota: si selecciona Seleccionar todo, transferirá todos los mapas y otros contenidos a la unidad central de su coche.*
- 3. Pulse **Añadir a transferencia**.
- 4. Pulse **Transferir al coche.**
- *5.* Espere a que finalice la transferencia. *No desconecte el teléfono de la unidad central del coche durante la transferencia.*

Cuando finalice la transferencia de mapas a la unidad central del coche, todos los mapas transferidos aparecerán en el menú En el coche.

Si no ha transferido todos los mapas o si desea cambiar los mapas que ya se han transferido, puede hacerlo en cualquier momento seleccionando el menú En el teléfono, seleccionando o anulando la selección de mapas y transfiriéndolos como se indica en esta sección.

#### <span id="page-4-0"></span>8 - ELIMINAR MAPAS DE SU SISTEMA DE NAVEGACIÓN

En caso de que desee eliminar mapas de la unidad central de su coche:

- *1.* Conecte su teléfono a la unidad central del coche mediante un cable USB. *Nota: cuando el coche esté emparejado con su teléfono, el pequeño icono de la esquina superior derecha de la aplicación cambiará a verde.*
- 2. Pulse el menú  $\boxed{2}$  Mapas > **En el coche**, seleccione los mapas que desea eliminar marcando la casilla situada junto a ellos. Pulse  $\bar{1\!\!1}$  (icono de papelera) para eliminar mapas. *Advertencia: si selecciona Todos, eliminará todos los mapas y otros contenidos de la unidad central de su coche.*

Siga los pasos indicados en la Sección 7 para restaurar los mapas eliminados en la unidad central de su coche.

#### <span id="page-4-1"></span>9 - COMPRAR CONTENIDOS

1. Para comprar contenidos, primero debe sincronizar los datos de navegación de la unidad central con la aplicación conectando el teléfono a la unidad central mediante un

cable USB. *Nota: cuando el coche esté emparejado con su teléfono, el pequeño icono de la esquina superior derecha de la aplicación cambiará a verde.* Consulte la **Sección 4** para saber cómo sincronizar la aplicación con el sistema de navegación.

- 2. Inicie sesión en la aplicación y seleccione el icono  $\triangle$  **Tienda**.
- 3. Pulse la tarjeta de mapas que desee comprar.
- 4. Pulse **Añadir a carro**.
- 5. Seleccione el tipo de actualización de mapas u otros contenidos (actualización única o suscripción durante 1 o más años).
- 6. El paquete de contenidos seleccionado se añadirá a su carro.
- 7. Vaya a **Carro** y pulse **Pedido** para iniciar la compra.
- 8. Lea y acepte los Términos y condiciones de compra.
- 9. Haga clic en **Pago de XY EUR** y se procesará su compra.
- 10. Se le redirigirá a una pantalla de proveedor de pagos de terceros. Elija el método de pago que desee y seleccione **Realizar un pago.**
- 11. Una vez procesado el pago, el mapa u otros contenidos adquiridos se mostrarán en el menú **Propios**.
- 12. Puede descargar el mapa u otros contenidos seleccionando el botón  $\rightarrow$  para transferir al teléfono.
- 13. Elija el mapa que desea descargar. Marque la casilla de verificación para seleccionar Todo o solo una parte específica del paquete de actualización de mapas adquirido.

Todos los mapas comprados y otros contenidos que haya descargado en su teléfono se mostrarán en el menú Mapas > **En el teléfono**. Para transferir los mapas descargados a la unidad central de su coche, consulte la **Sección 7**.

## <span id="page-5-0"></span>10 - UTILICE UN CÓDIGO PREPAGO, VOUCHER O CUPÓN

Puede canjear un código en el menú **Perfil** para obtener un descuento.

- 1- Inicie sesión en la aplicación y toque el ícono **Perfil**  $\beta$  ubicado en la parte inferior de la aplicación.
- 2- Elija la opción **Canjear un código**.
- 3- Ingrese el código proporcionado y toque el botón **Usar código**.
- 4- Vuelve al menú **Tienda**  $\Box$  y comienza a comprar. Si un mapa o contenido es elegible para un descuento, la reducción aplicable se restará del precio de lista.

#### <span id="page-6-0"></span>- AJUSTES

Puede cambiar sus ajustes personales en el menú **Perfil** .

- Cambio de idioma: Perfil > Ajustes > Seleccionar idioma
- Descarga solo a través de wifi: Perfil > Ajustes > Descargar solo por wifi
- Cambio de información personal: Perfil > Información personal
- Cambio de información de facturación: Perfil > Información de facturación
- Cambio de contraseña de la aplicación: Perfil > Cambiar contraseña
- Cambio/Añadir coches: Perfil > Coches